## APROVISIONAMIENTO **MANUAL DE UN LINKSYS SPA210X**

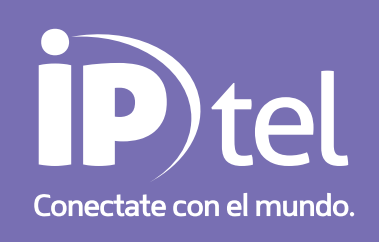

## **APROVISIONAMIENTO MANUAL DE UN LINKSYS SPA210X**

Aprovisionamiento Manual de un Linksys Spa210x:

Para aprovisionar un equipo en forma manual primero tenemos que conectarlo de la siguiente manera:

1) Conectamos el Linksys a la alimentación, a si mismo la boca Ethernet de nuestro equipo hacia la placa de red de la PC y la boca de color azul con nombre Internet hacia el modem proveedor de servicio de internet.

2) Conectamos un aparato telefónico en la boca con nombre Phone 1. Una vez hecho eso, levantamos el tubo y marcamos \*\*\*\* (4 asteriscos) y seguido 73738#1 ("reset"#1). No hay que detenerse mucho en el marcado porque sino el equipo no lo toma. Si la operación es realizada con éxito vamos a escuchar un ruido de tipo interferencia. Caso contrario volver a repetir los pasos.

3) Accedemos al equipo a través de la puerta de enlace, para saber cual es nos dirigimos al botón INICIO luego ejecutar y en la ventana que nos va a aparecer tipeamos "cmd", este comando nos abre el Símbolo de Sistema (DOS), al aparecer la ventana con fondo negra de DOS, tipeamos "ipconfig": Ver imagen abajo.

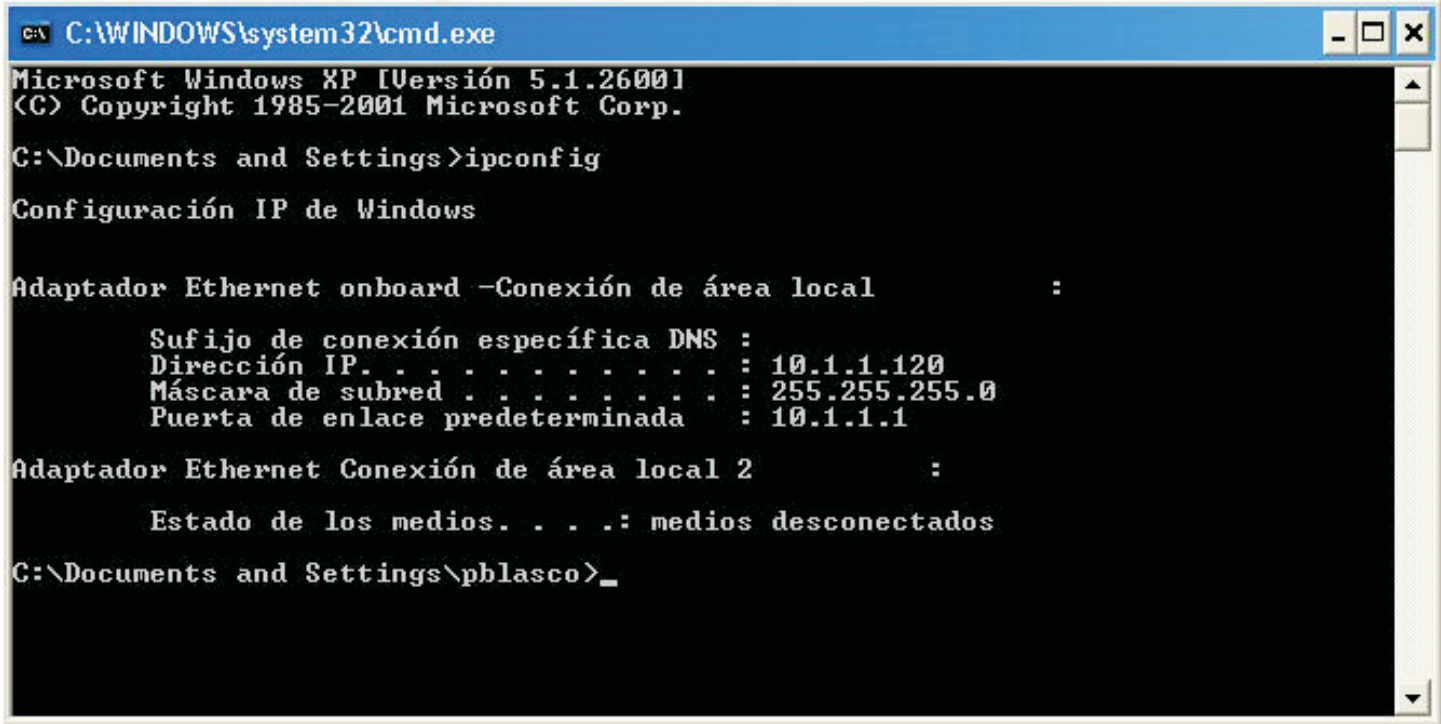

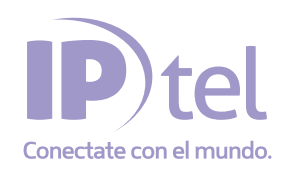

En caso de dudas o inconvenientes, podrá contactarse con Soporte Técnico IP-tel al 0810-268-1111 o a nuestra casilla soporte@ip-tel.com.ar www.ip-tel.com.ar

## **APROVISIONAMIENTO MANUAL DE UN LINKSYS SPA210X**

Lo que a nosotros nos interesa para poder acceder al equipo Linksys es La Puerta de enlace predeterminada. En la imagen que vemos arriba la misma es 10.1.1.1. Abrimos el navegador de Internet, y tipeamos la puerta de enlace que le brinda nuestro equipo. Hecho eso podemos acceder a la configuración del mismo.

4) En la parte superior derecha vemos un link con el nombre de "Admin login" hacemos un click y luego lo mismo en el link que se encuentra al lado llamado "Advanced". Una vez listo vamos a la Pestaña de nombre "Voice" y de ahí a Provisioning. Como se muestra en la imagen adjunta. En Profile Rule cargamos este parámetro:

http://prov.ip-tel.com.ar:8181/sip/spa\$MA.cfg

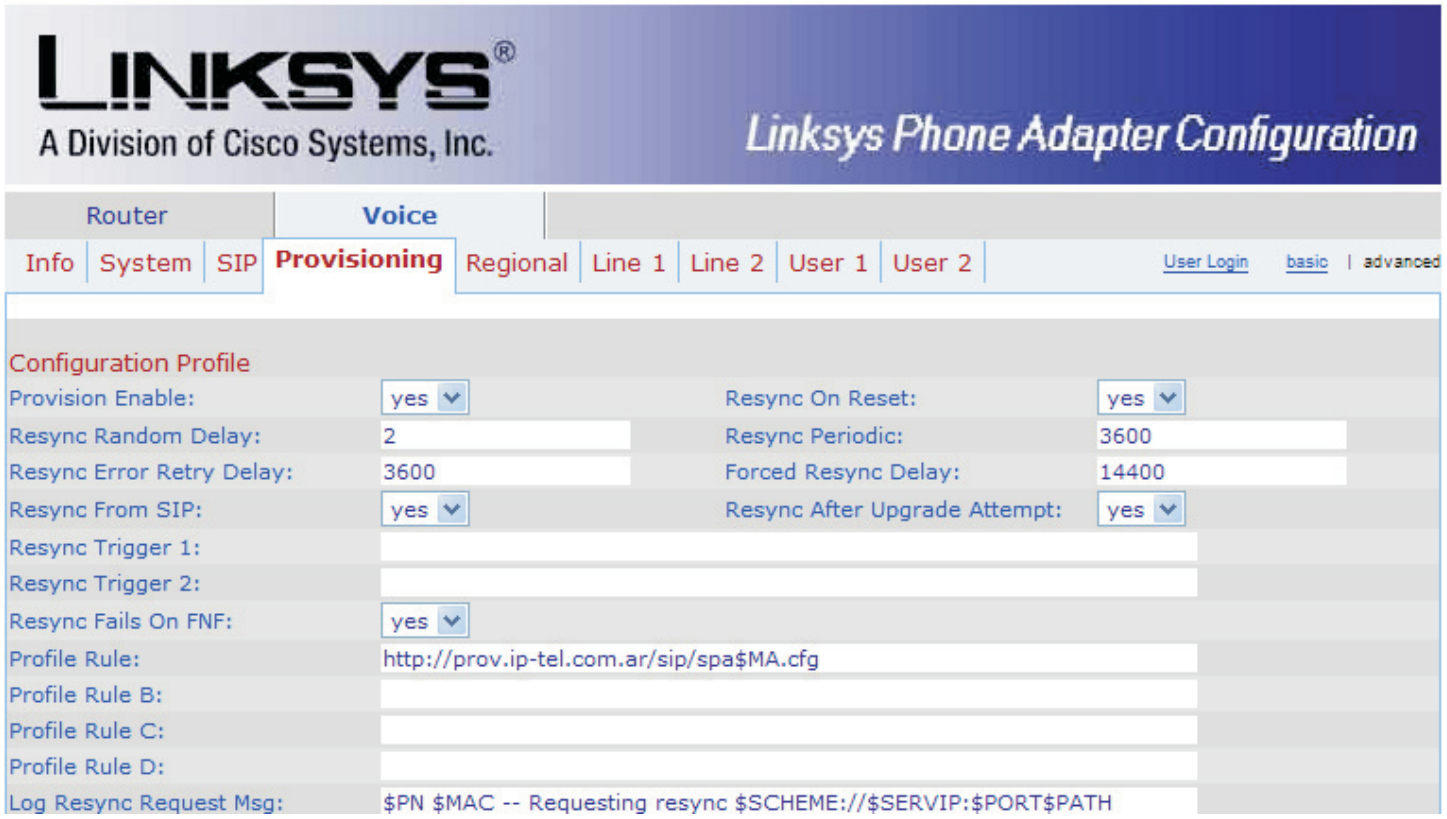

## Luego vamos al final de la página y ponemos Submit All Changes (guarda los cambios)

http://10.1.1.1/admin/resync?

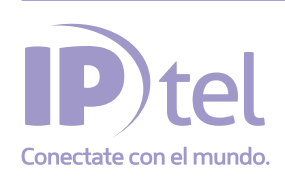